# UKG TRAINING

Human Resources Department

# AGENDA

Clocking in & out

Timesheets

Points

PTO

Accruals & Balances

LOA

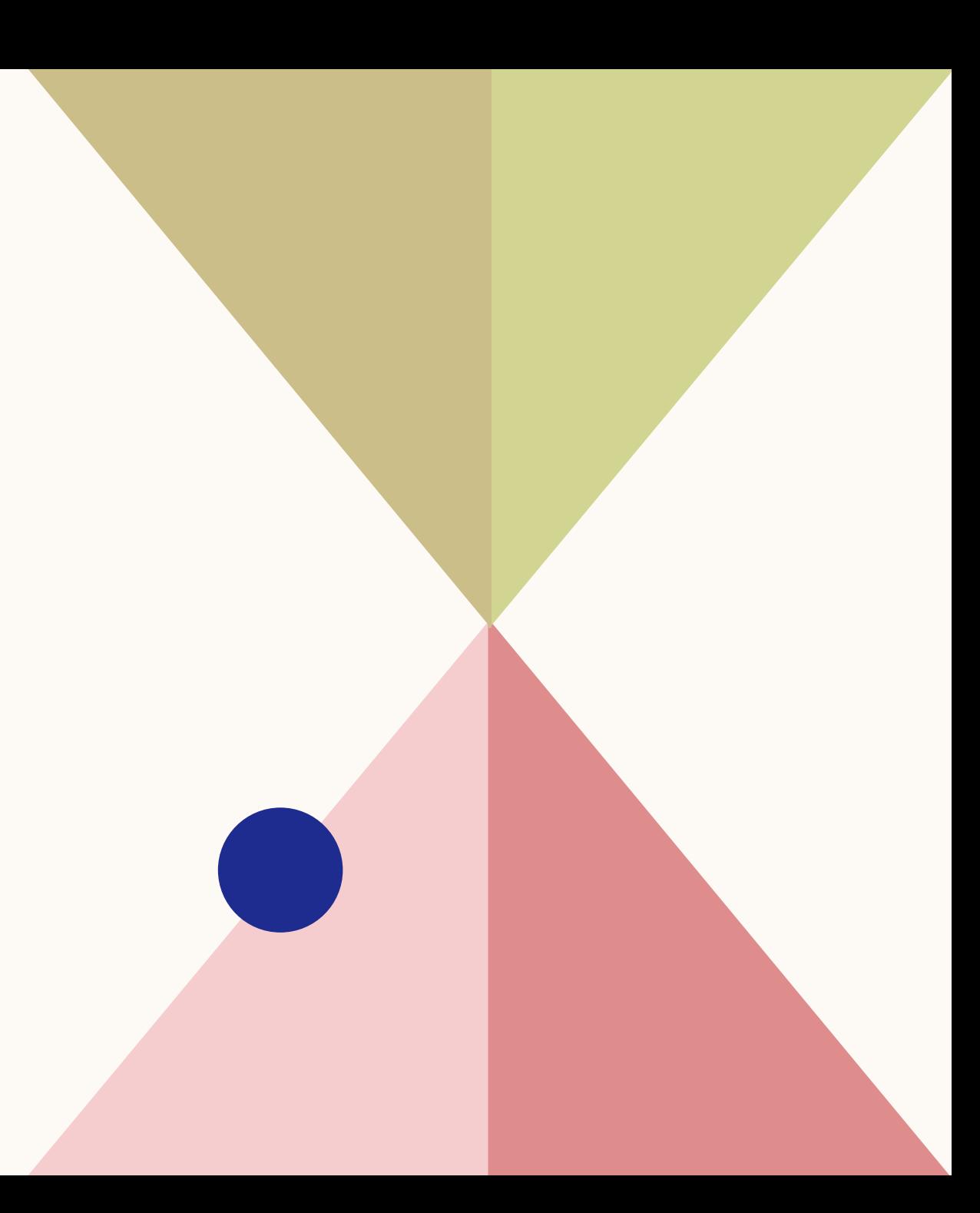

# HOW TO CLOCK IN & OUT

Clocking in and out is the responsibility of the employee. Employees must clock in and out whenever they are working. The time you clock in and out each day is captured on your timesheet. Timesheets are used by Payroll to process paychecks.

Go to the 3 lines  $\equiv$  on the top lefthand side corner of the page or App. Select My Time Select Clock and hit Clock in or Clock out

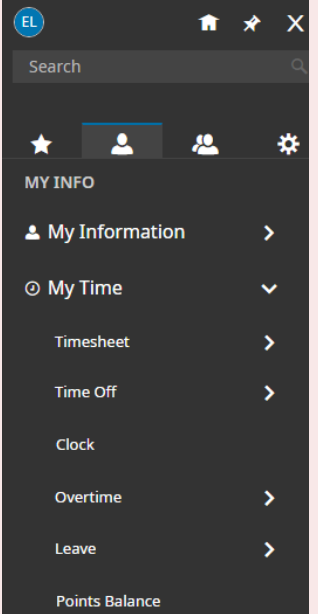

#### 01:32 PM [ Eastern You clocked in at 08:36am رہج 7ء Clock In **Clock Out**

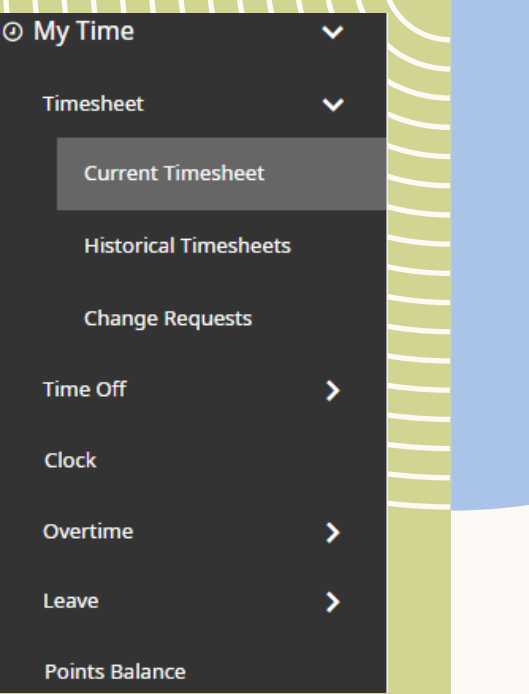

To view your timesheet:

1. Hit the 3 lines on the top lefthand side corner

2. Select My Time

3. Select Timesheet

4. Select Current Timesheet

### TIMESHEETS

Your timesheet shows many important factors such as:

- Time worked
- PTO taken during that time period
- Notes
- Holidays

The next slide will show how we can add notes and look at different aspect of your timesheet.

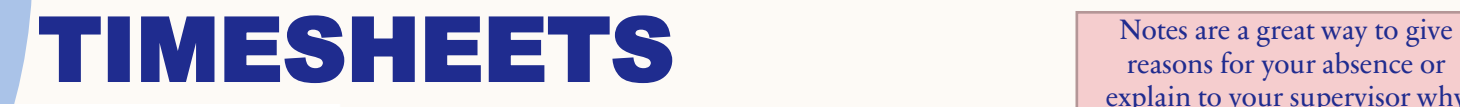

Duration Type is used to identify the length

reasons for your absence or explain to your supervisor why something may look different that day. Select comment box under notes for you

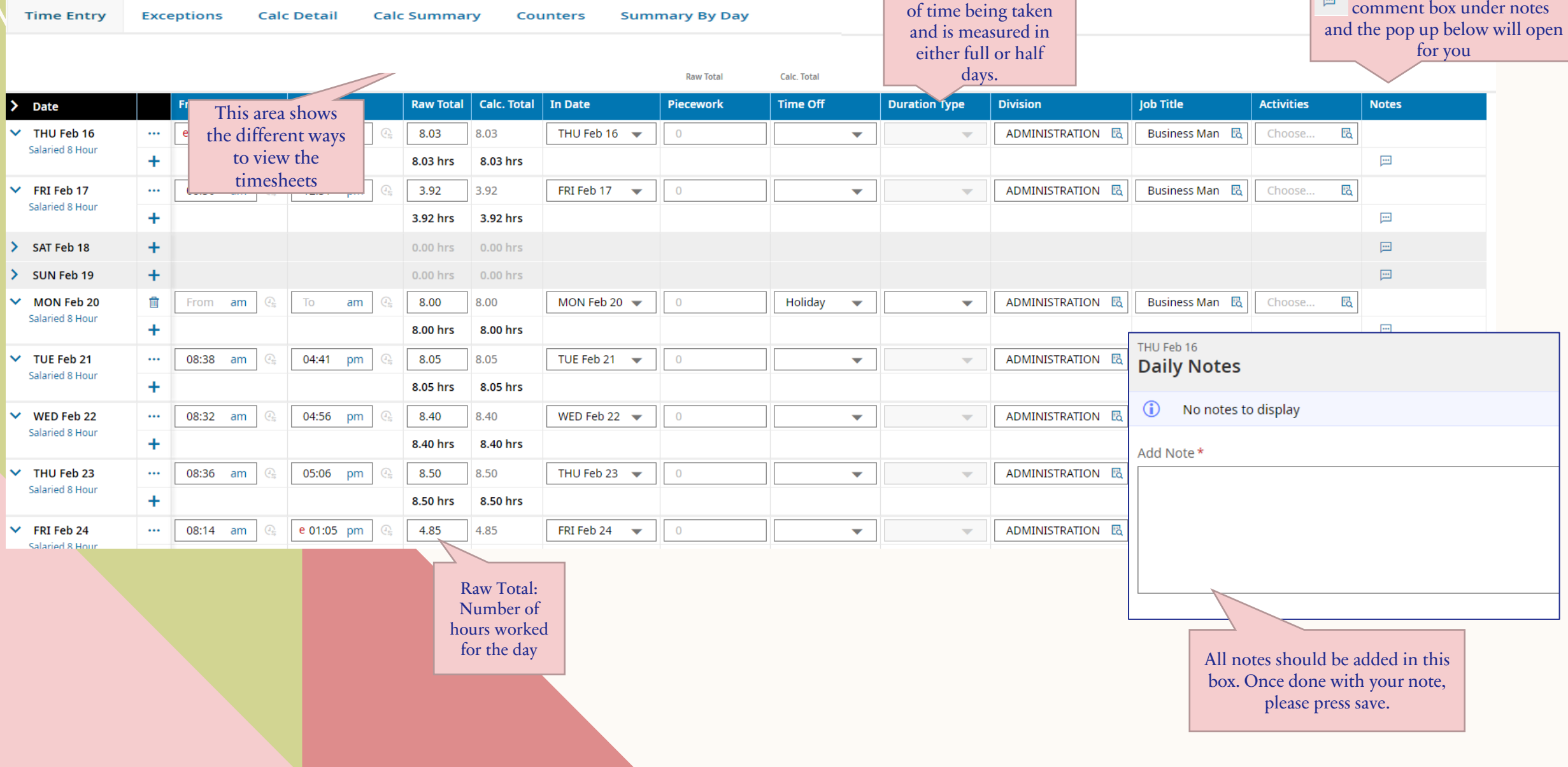

1. March 01, 2023 - March 15, 2023 ▶ Open

#### What are Points?

The point system in UKG is a numerical accountability of your daily schedule and PTO use.

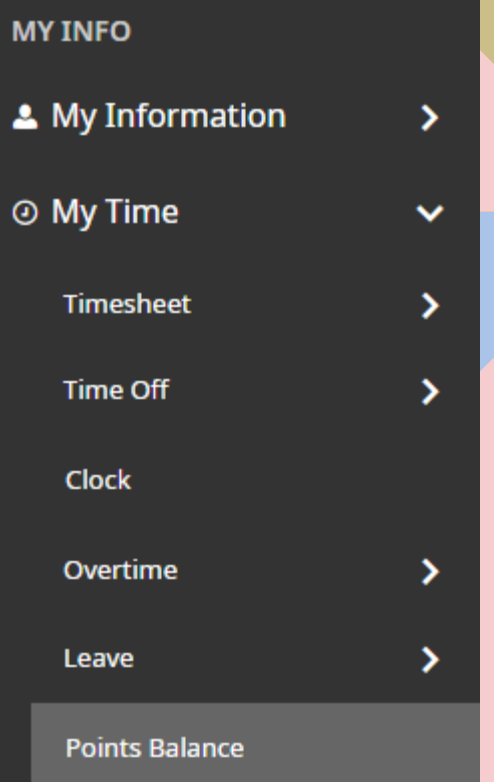

# POINTS

Points Rules:

- 1 point for clocking in later than your scheduled start time Late In-LI
- 1 point for clocking out earlier than your scheduled end time Early Out- EO
- 2 points if you forget to clock in or out any day you are at work Missed Punch MP
- 3 points if you are docked pay for not having PTO to cover your absence Docked Pay Day- DPD

#### **You will** *not* **accumulate points for:**

- Clocking in earlier or leaving later than your start/end time
- Being absent
- Being off on a day you are not scheduled to work

**Note -** The date you see associated with the points is not the day you accrued them, that is only when they are reported. An exclamation point on your timesheet indicates points being applied to your balance.

The goal is to have a low number of points. The point system will be used by your supervisor to assess future employment, pay increases and potential disciplinary action.

You can check your Point balance by going to -My Time-Point Balance.

## PTO- REQUESTING PAID TIME OFF

#### PTO Request Process:

- 1. Once logged in press the 3 lines on top (hamburger)  $\equiv$ then use the my Information icon to select My Time **@ My Time** ■ My Schedule
- 2. In My Time you will select **Time Off** >
- 3. Under **Time Off** you will select **Request**
- 4. Once you have clicked **Request,** you will be taken to the Time Off Request page.
- 5. You will need to request the correct **Time Off Type.**

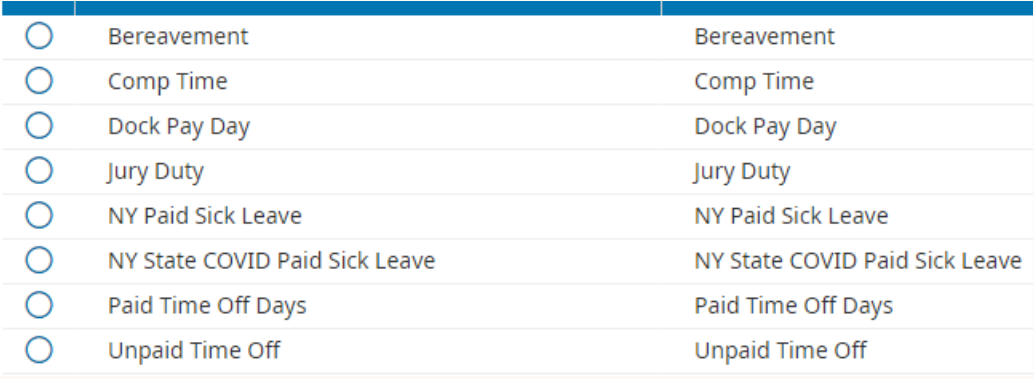

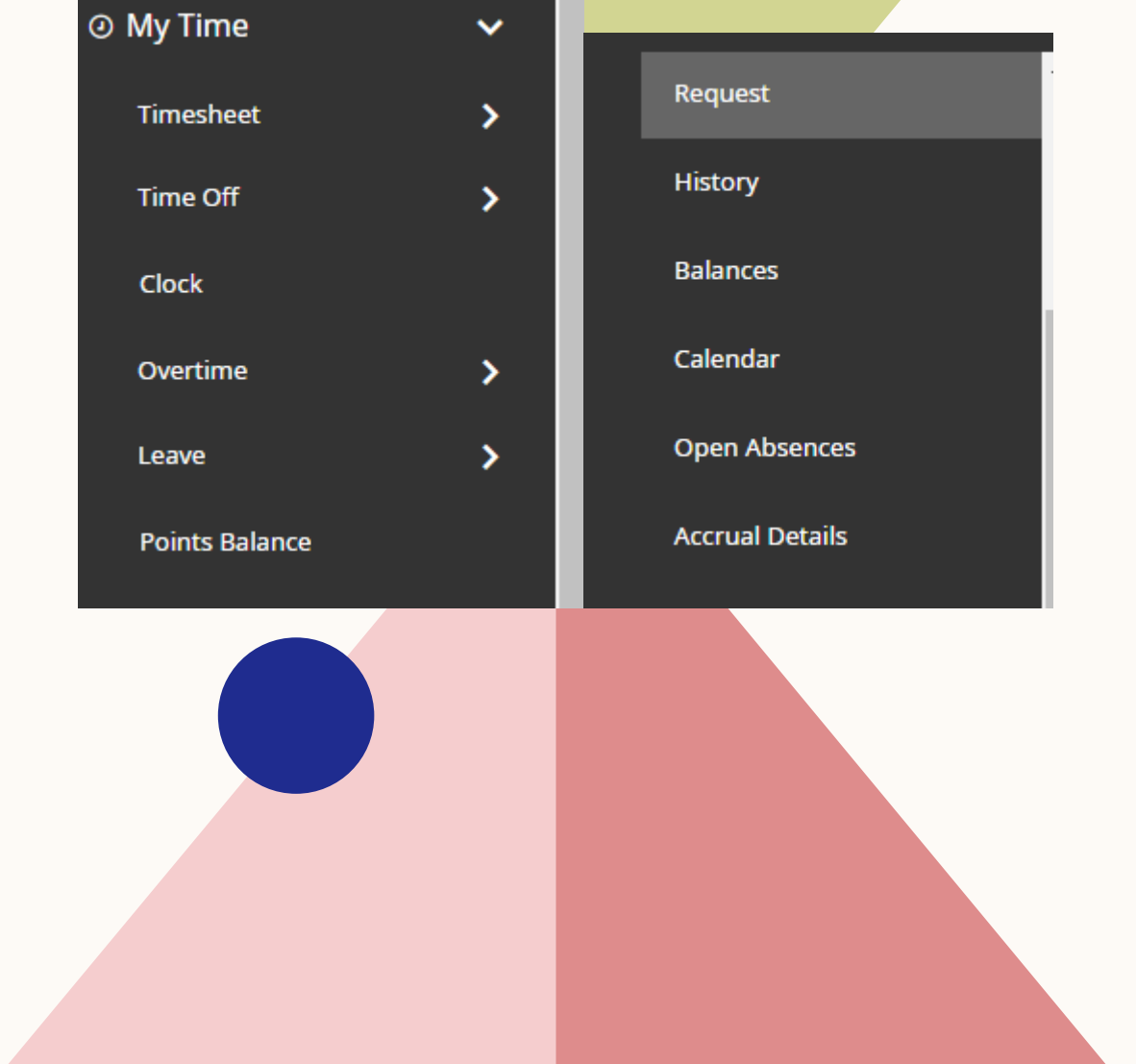

## PTO- REQUESTING PAID TIME OFF

#### PTO -Request Process (Continued)

6. Once you select a **Time Off Type- For example if you select Paid Time Off** (**for regular PTO),** you will then need to

#### hit **Start Request.**

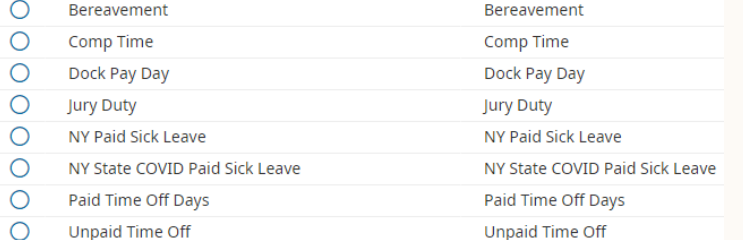

7. The request box will open with the options shown here on the right.

8. Enter the day (days) you want to take off.

If more than one day, make sure to enter the ending date in the **To:** area.

9. **Duration-**Select full or half day.

10. **Comments**- Employees should place the reason for their absence in this area.

Once completed, press **Submit Request**.

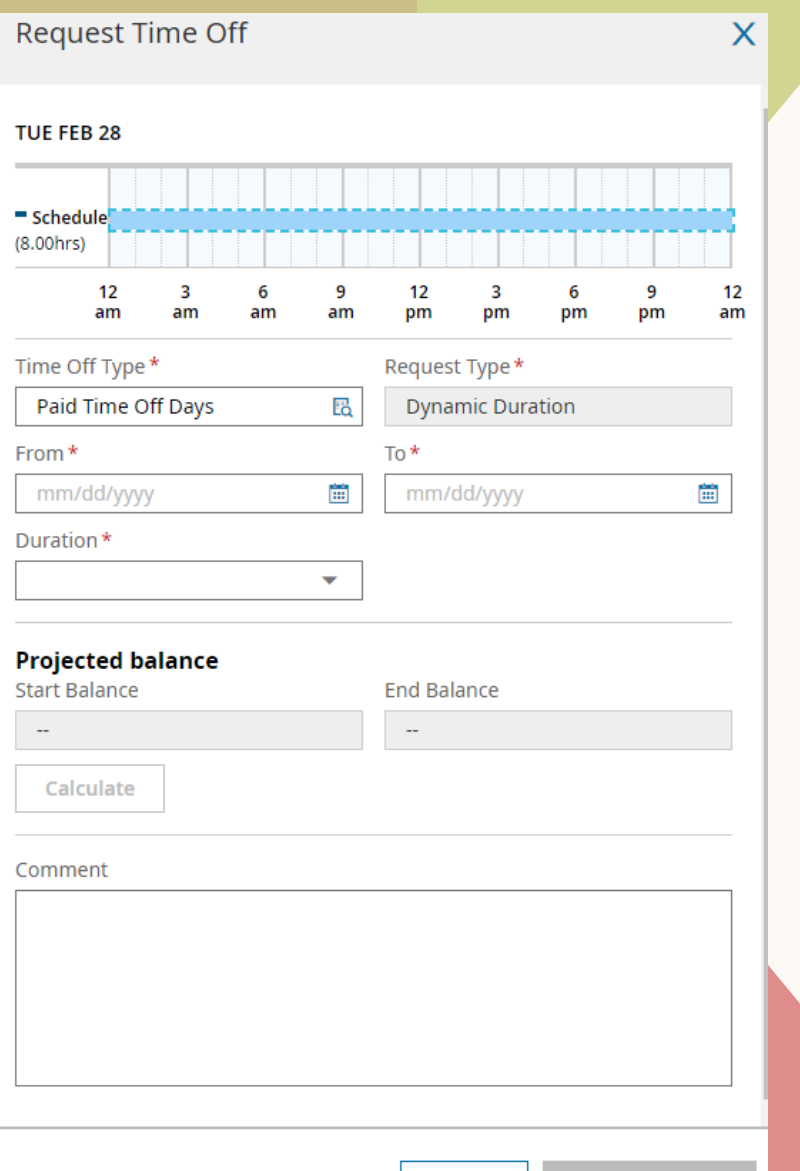

Cancel

### PTO- DEFINITIONS

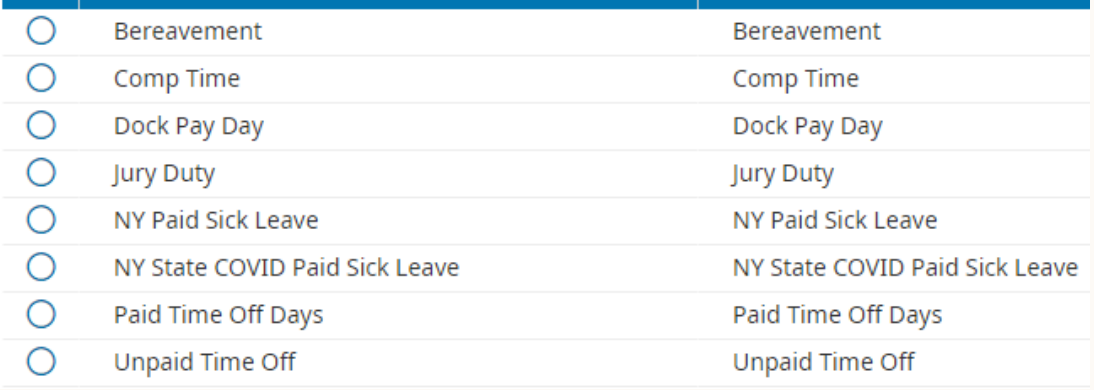

**NOTE-**ONCE PTO HAS BEEN SUBMITTED, YOU WILL RECEIVE AN EMAIL NOTING THE SUBMISSION. YOU WILL ALSO SEE THE NOTIFICATION ON THE BELL  $\bullet$  AND ONCE SELECTED, IT WILL TAKE YOU TO **MY NOTIFICATIONS** WHERE YOUR SUBMISSION WILL BE CONFIRMED. IF, YOU DON'T SEE AN EMAIL OR NOTIFICATION, THEN THE REQUEST WAS NOT DONE PROPERLY. PLEASE TRY AGAIN

**Bereavement** – Bereavement is to be requested in the event of the death of an employee's spouse or domestic partner, child, parent, sister, or brother. In this instance, Kulanu will provide the employee with up to **7 consecutive days** of paid bereavement leave. In the event of the death of an in-law or grandparent, Kulanu will provide 3 days of **consecutive** paid bereavement.

**Comp Time-** If leaving early or arriving late due to comp time- please request the number of hours as Comp time.

If leaving early due to your ½ day Birthday PTO – Please request as Comp time in UKG and insert "1/2-day Birthday PTO" in the comment section

**Dock Pay Day-** This type of time off is to be requested when you have no PTO days left in your bank.

**Jury Duty-** To be used when summoned for Jury Duty.

**NY Paid Sick Leave** –This type of leave is only available for part time employees who get less than 40 hours of allocated PTO Time per year. Accrual rate is 1 hour for every 30 hours worked.

**NY State COVID Paid Sick Leave** – Only to be requested when an employee has COVID. Please refer to the HR department regarding the rules and restrictions of COVID Paid Sick Leave.

**Paid Time Off** – To be used when taking regular paid time off.

**Unpaid Time Off** – To be used when taking unpaid time off.

### **PTO - Canceling Paid Time Off**

Reasons for cancelation.

- 1. You scheduled to take time-off, but there has been a change of plans.
- **\*Please remember that if you do not cancel time off in UKG and report to work, the system will still deduct your PTO day. \*** 2. You made a mistake on your PTO request and need to submit a new

one.

# PTO - CANCELING PAID TIME OFF

#### **How to cancel a PTO request:**

PTO requests can be deleted by the requestor at any time whether they have been approved by a supervisor or still pending approval.

#### To cancel - Go to- My Time- Time off- History – select time period- click on Bin

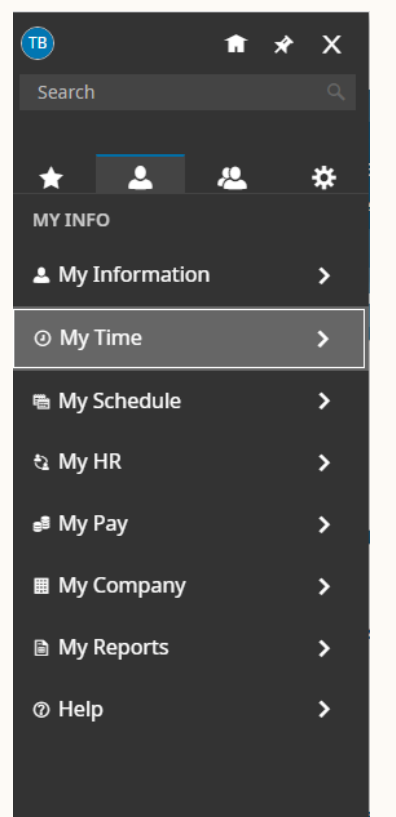

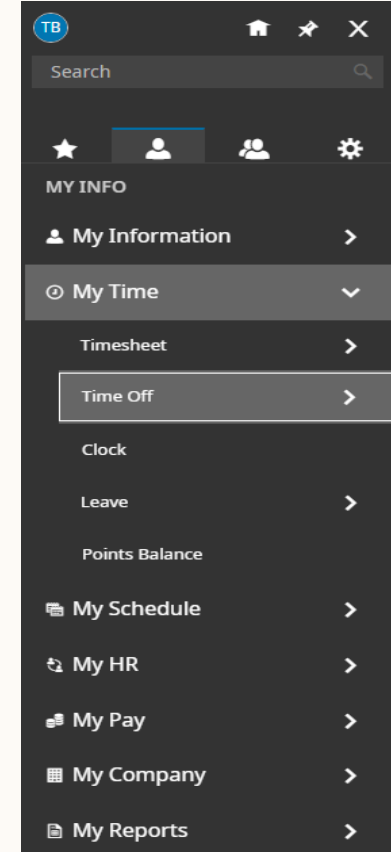

My Time > Time Off > History

#### ← Time Off History

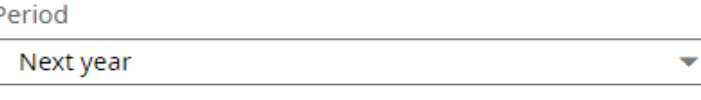

#### **Paid Time Off Days**

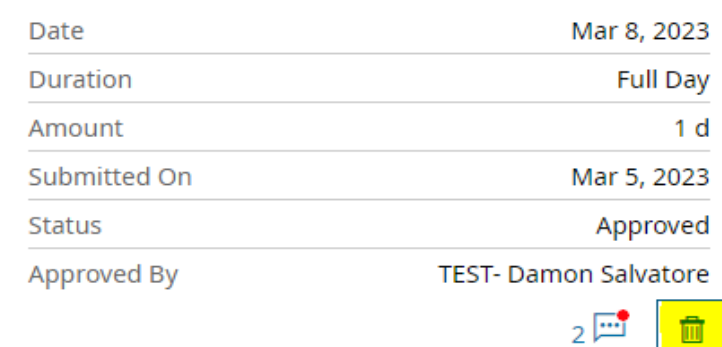

### **PTO - Canceling Paid Time Off (continued)**

You will receive a warning message before

you proceed.

Click Delete.

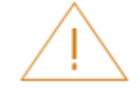

#### **Delete Time Off request?**

This action cannot be undone. Are you sure you want to delete Time Off request?

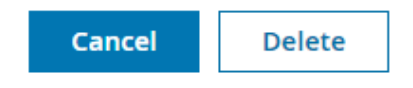

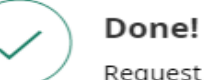

Request deleted successfully

OK

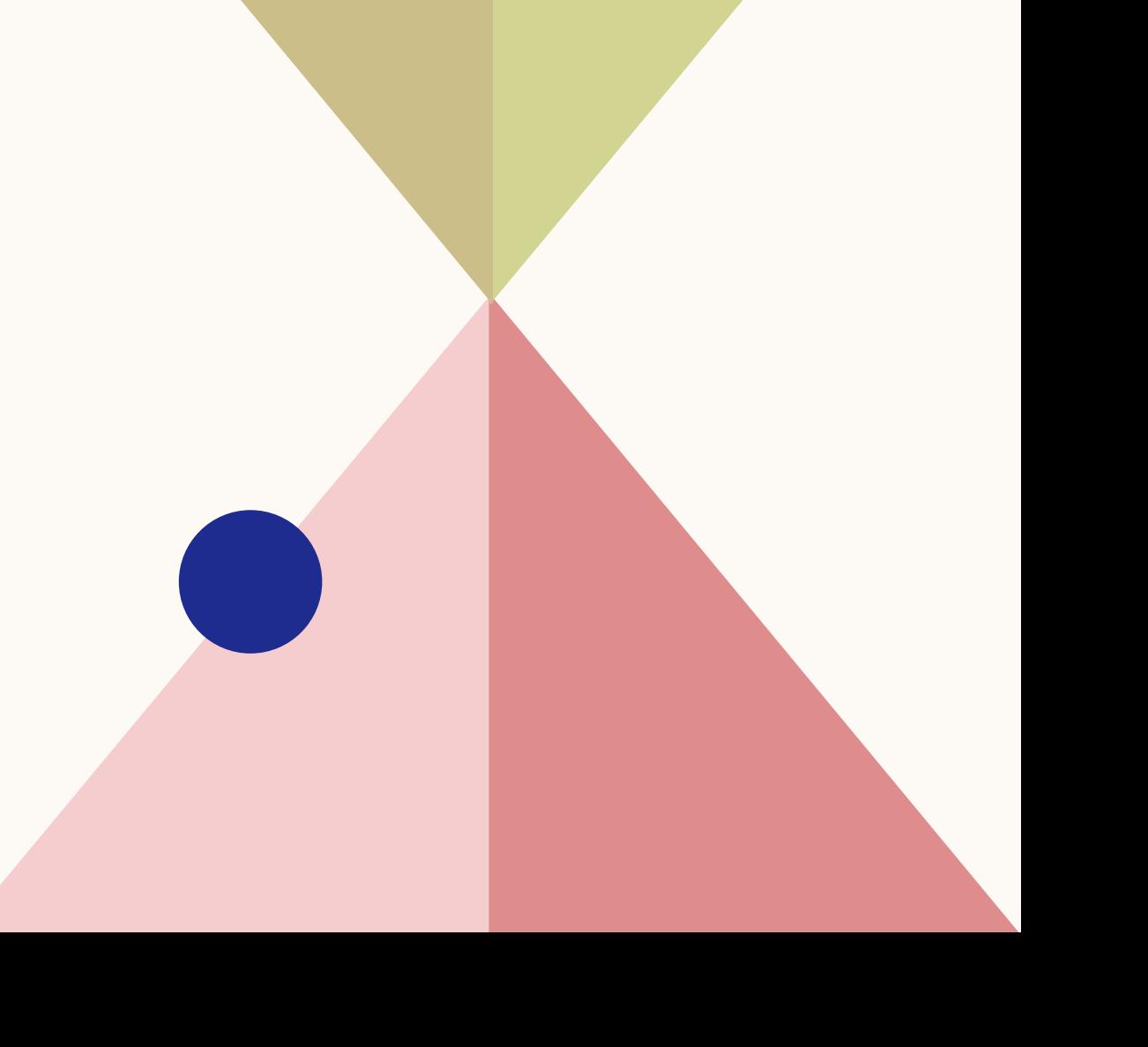

# ACCRUALS & BALANCES

### Checking your PTO balance – My time- Time off- Balances

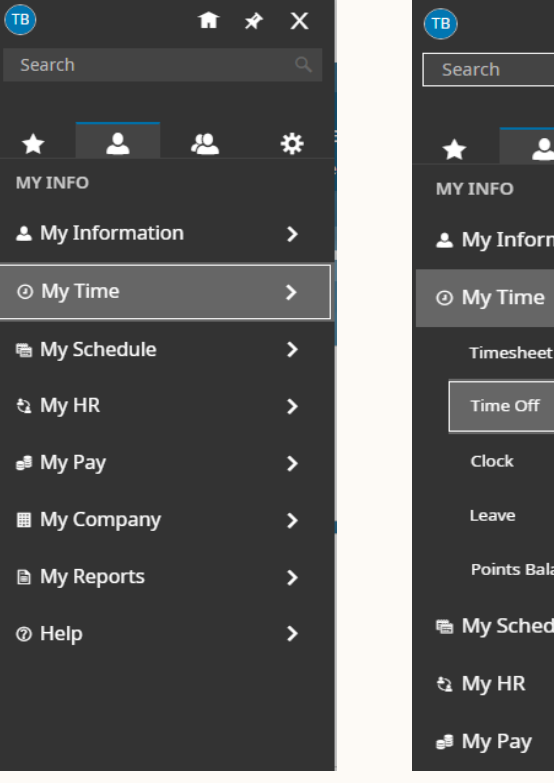

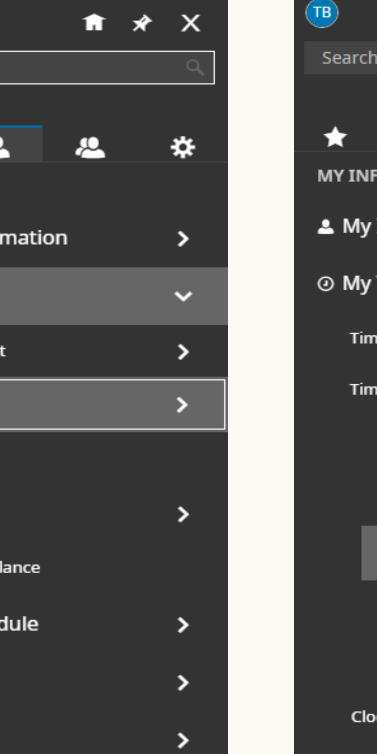

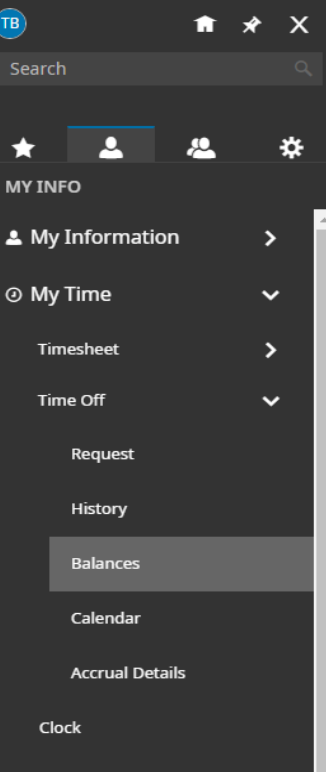

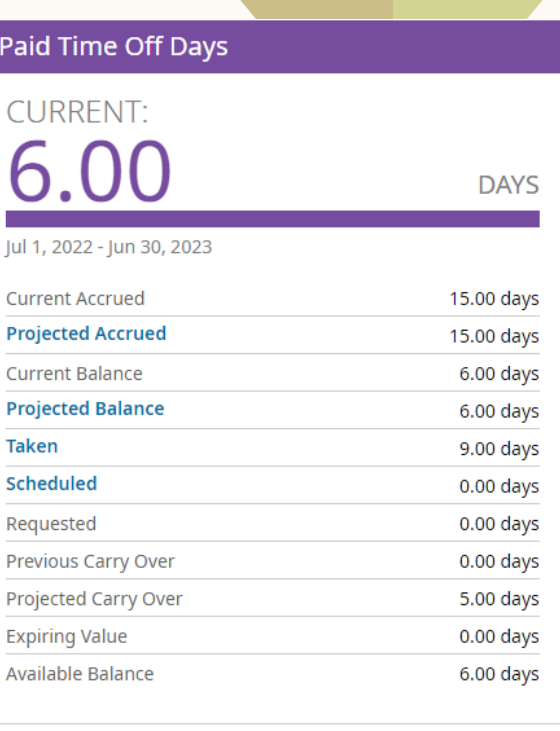

**Request** 

# ACCRUALS & BALANCES

#### When making a request or viewing balances you may see the following:

#### **▼ Accrued Balances Details**

Sep 1, 2022 - Aug 31, 2023 Paid Time Off Days ▼

 $10.00$  days

**Current Accrued** 

 $10.00$  days **Projected Accrued** 

 $6.00$  days Current Balance **Projected Balance** 

 $6.00$  days  $2.00$  days Taken

 $0.00$  days Scheduled

 $2.00$  days  $5.00<sub>days</sub>$ Requested

Previous Carry Over

 $5.00$  days  $0.00$  days Projected Carry Over **Expiring Value** 

 $6.00$  days

Below is what each category and corresponding number shown above represents:

Current Accrued: How many PTO days you have in total. Current Balance: How many PTO days you have left in your bank. Taken: The number of PTO days you have taken to date. Requested: The number of PTO days you have requested that are still pending approval. Scheduled: Your scheduled PTO days that have been approved. Previous Carry Over: These days refer to any PTO days you carried over from the previous school year. (Number should be anywhere from 0-5. Currently everyone's says 5-we are working on that). Projected Carry Over: Each employee is entitled to carry over a maximum of 5 PTO days from one year to the next. Expiring Value: The HR department is currently waiting on an answer from UKG to define this value.

Available Balance: The number of available PTO days you have left to take.

# LEAVE OF ABSENCE

Leave of Absence is not PTO. Leave of Absence is a way for employees who are experiencing out-of-theordinary circumstances to take time off work. Common reasons are childbirth, adoption, caring for an ill family member, serious health conditions or military leave.

**The following categories fall under LOA:** PFL- Paid Family Leave FMLA- Family Medical Leave Act STD- Short-term Disability WC- Worker's Compensation

### REQUESTING LOA

#### Go to – My time- Time off- Leave- Request Once all the information is entered, click submit.

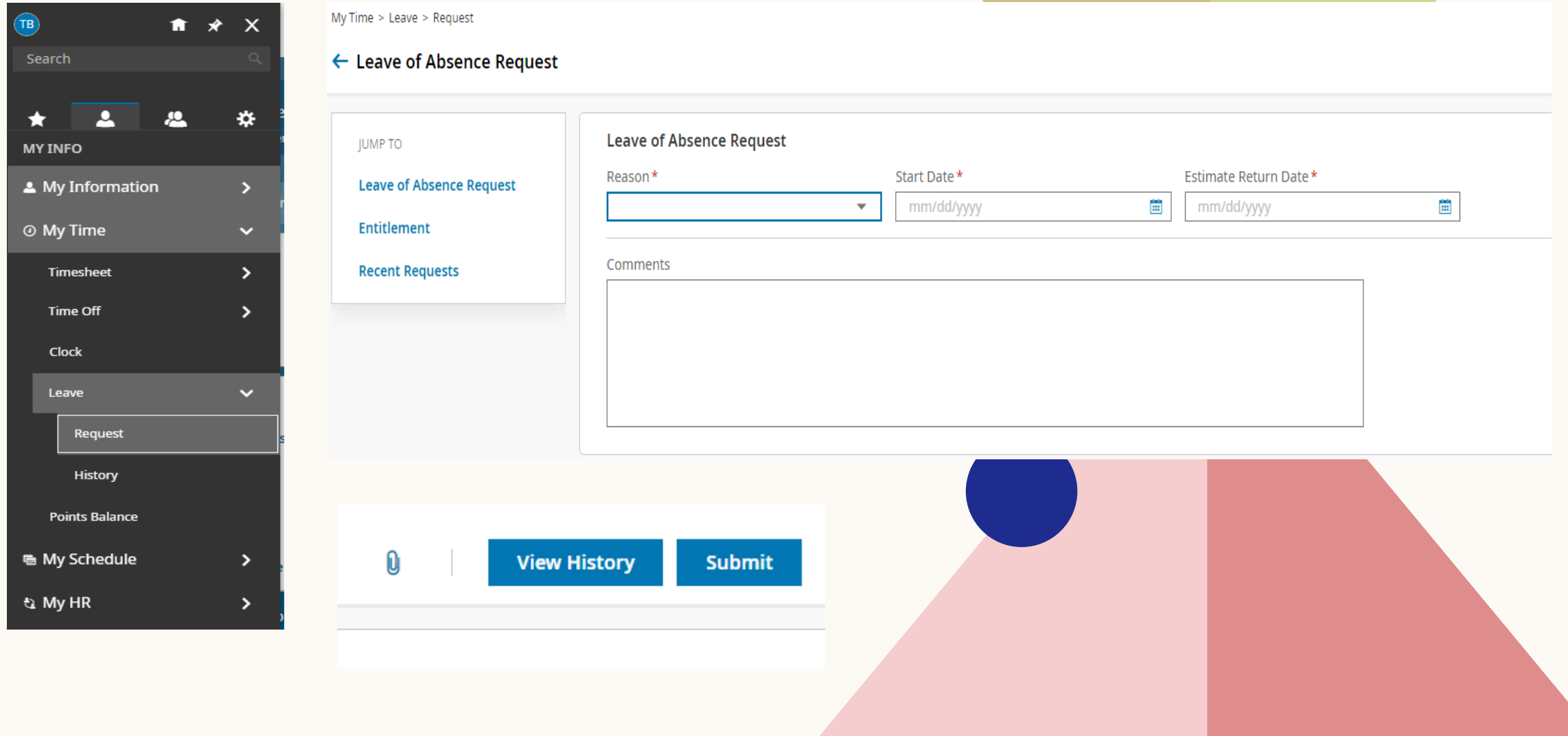

**Leave of Absence Category**

**PFL**

#### **FMLA**

**Short Term Disability**

**Worker's Comp**

#### **Leave of Absence Reason**

Maternity Leave Paternity Leave Care of spouse, child, sibling or parent

Personal Leave Military Self

Employee got injured outside of work Employee has baby but not eligible for PFL Employee needs time off for surgery and recovery Personal leave

Worker gets injured on the job

# FAQ – FREQUENTLY ASKED QUESTIONS

- What is the information needed when setting up the app or if **the app resets?**
- You would select "North America"

The company short name is 6184452

• **What is my username?**

Your username is your Firstname.Lastname

• **How do I stop having to do the verification process?**

If you are using the same device each time, make sure to check the box below the verification area that states "By checking this box, do not prompt me for a code within the next 30 days on this browser"

- **My verification email/text did not go through, what do I do?** Reach out to HR via email to reset the verification so that you can update your contact information.
- **I forgot my password; how do I resolve that?**

In the login area, there is the option to select "Forgot your password?" Once selected, you will be taken to a page to enter your username (Firstname.Lastname)

Once entered you will be asked a security question After answering the question, you will be asked to enter a new password.

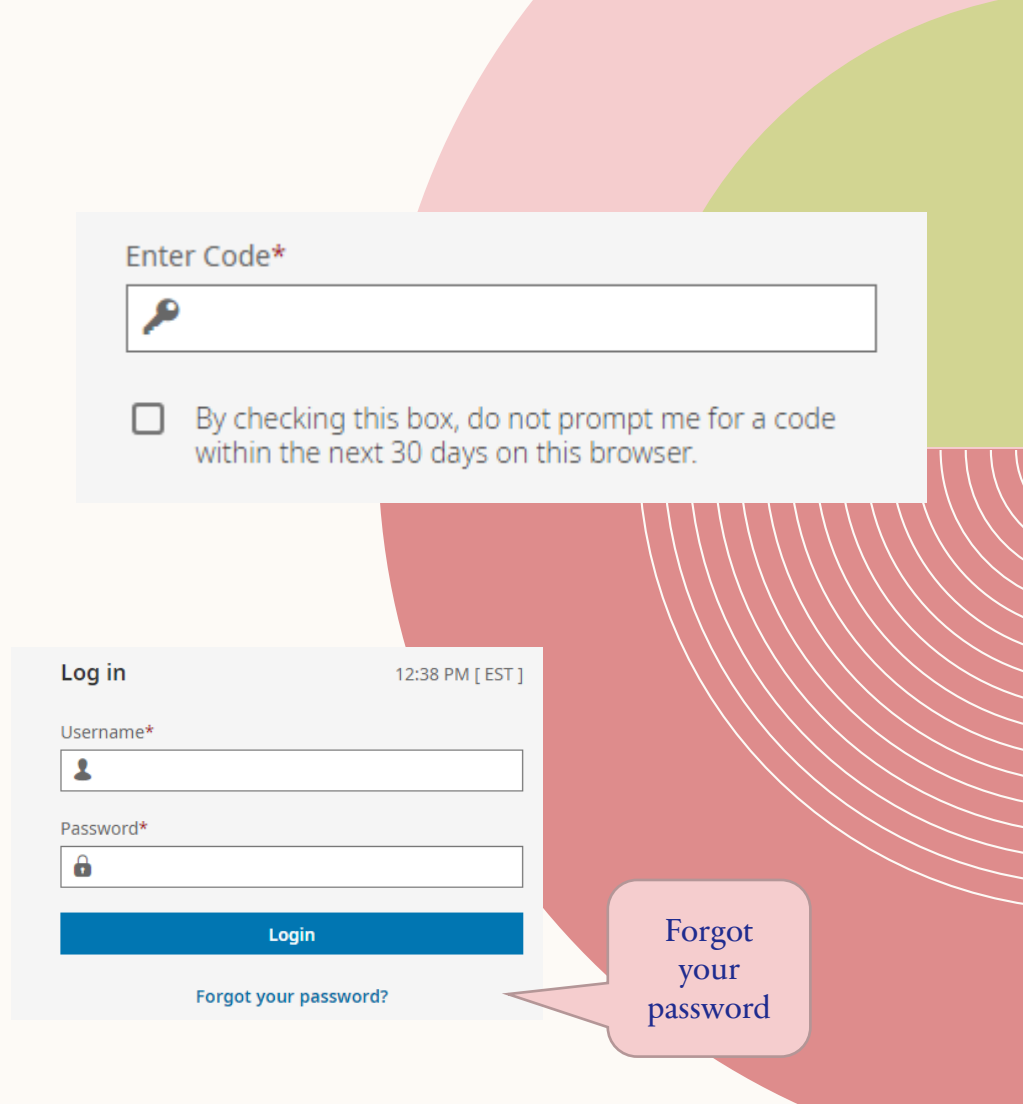

# THANK YOU

Any Questions Contact Us !

#### **Human Resources Department**

<u>III Links and the second second in the second second in the second second in the second second in the second in the second in the second in the second in the second in the second in the second in the second in the second </u>

Gayle Fremed Chief Human Resources Officer 516.569.3083 Ext 235 [Gayle.Fremed@kulanukids.org](mailto:Gayle.Fremed@kulanukids.org)

Emily Lantigua Human Resources Manager 516.569.3083 Ext 152 [Emily.Lantigua@kulanukids.org](mailto:Emily.Lantigua@kulanukids.org)

Sharon Ranaweera-Ponniah Human Resources Assistant SharonRP@kulanukids.org